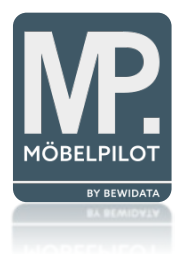

# bewidata unternehmensberatung & edv-service

# BEWIDATAConnect – Start & Umgang

Erthalstraße 1 55118 Mainz

01.03.2023

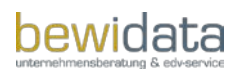

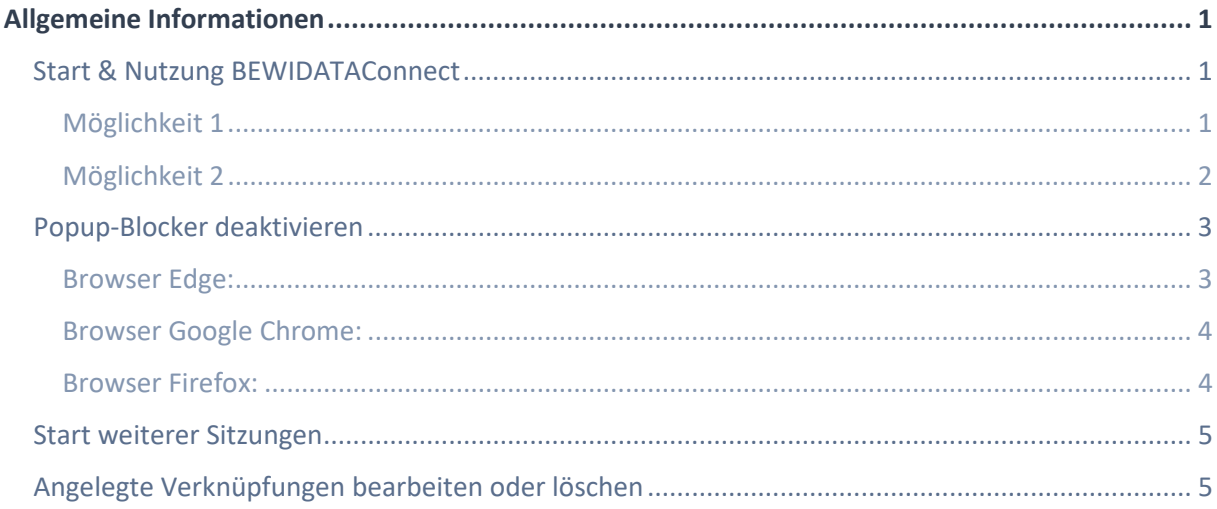

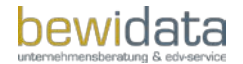

# <span id="page-2-0"></span>**Allgemeine Informationen**

Diese Kurzanleitung dient als Leitfaden für den Start sowie die Nutzung von BEWIDATAConnect.

Mit der BEWIDATAConnect-Lösung kann in Zukunft in den Browsern Chrome, Edge und Firefox genauso gearbeitet werden, wie es bisher mit dem Internet Explorer möglich war. Unter anderem kann man am gleichen Arbeitsplatz mehrere MÖBELPILOT-Sitzungen öffnen.

Das Tool erkennt hierbei automatisch die auf dem Arbeitsplatz installierten Browser und lässt die Anwender frei wählen, worüber das Warenwirtschaftssystem gestartet werden soll.

Sollten während der Nutzung/Handhabe oder auch im Anschluss Fragen rund um das Thema BEWIDATAConnect auftreten, so steht Ihnen der MÖBELPILOT Support gern jederzeit zur Verfügung.

## <span id="page-2-1"></span>Start & Nutzung BEWIDATAConnect

**WICHTIG:** Sobald BEWIDATAConnect erfolgreich installiert ist, müssen die alten, bisher für den MÖBELPILOT Zugriff genutzten Desktop-Verknüpfungen, gelöscht werden.

Bevor man den MÖBELPILOT erstmals über BEWIDATAConnect öffnet, müssen außerdem alle Internet-Browser (Chrome, Edge, Firefox etc.) geschlossen werden.

Es gibt nun verschiedene Möglichkeiten MÖBELPILOT via BEWIDATAConnect zu starten.

## <span id="page-2-2"></span>Möglichkeit 1

Die nach der Fertigstellung erstellten Desktop-Verknüpfungen öffnen den MÖBELPILOT automatisch via BEWIDATAConnect im entsprechenden Browser (Chrome, Firefox oder Edge).

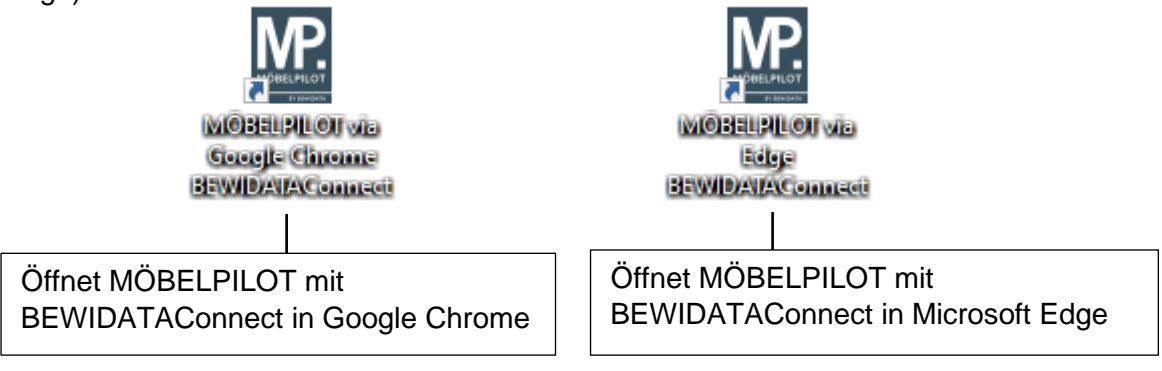

## <span id="page-3-0"></span>Möglichkeit 2

Sobald BEWIDATAConnect erfolgreich am Arbeitsplatz installiert ist, wird das Symbol ("b") im System-Tray (Desktop Task-Leiste unten rechts) selbst oder im darüber erreichbaren "Dropdown-Fenster" eingeblendet.

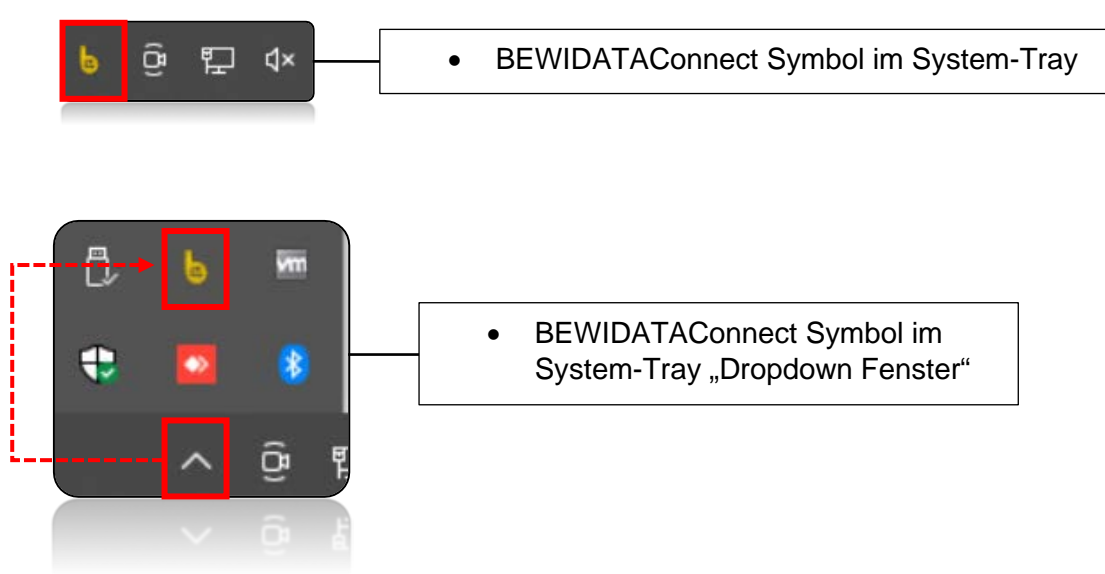

Ein Klick auf das Symbol öffnet das nachfolgende Fenster:

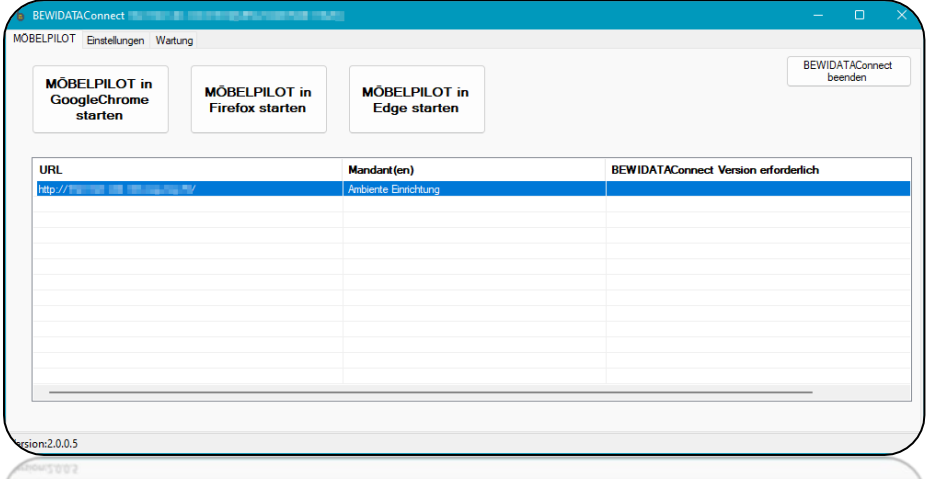

BEWIDATAConnect erkennt automatisch alle an dem Arbeitsplatz installierten Browser und schlägt diese als Option vor, um MÖBELPILOT darüber zu öffnen.

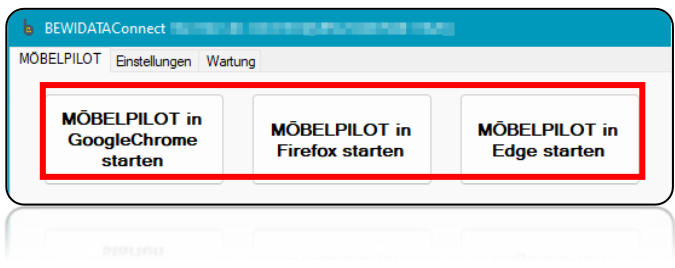

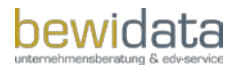

Unabhängig davon, welche Möglichkeit Sie zum Öffnen von MÖBELPILOT über BEWIDATAConnect nutzen, kann es bei der ersten Nutzung bei allen Browsern zu folgender Meldung kommen:

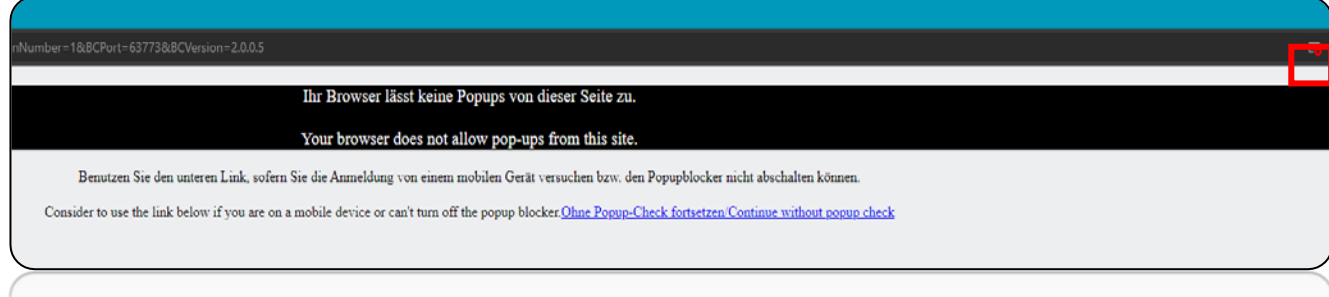

Um diese Meldung künftig nicht mehr angezeigt zu bekommen, muss zunächst der Popup-Blocker für die MÖBELPILOT-Anwendung deaktiviert werden.

# <span id="page-4-0"></span>Popup-Blocker deaktivieren

<span id="page-4-1"></span>Browser Edge:

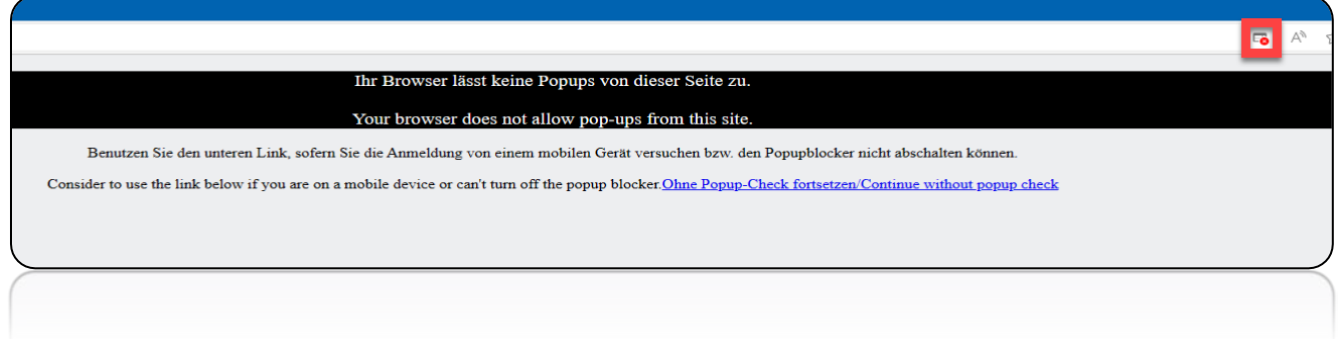

Klicken Sie auf den gekennzeichneten Button und danach wählen Sie danach die Option "Popups und Umleitungen ..... stets zulassen

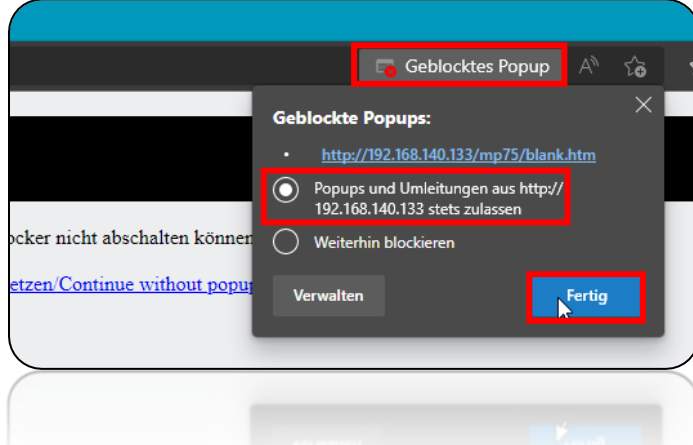

Im Anschluss die Seite einmal neu laden und der gewohnte MÖBELPILOT Anmelde-Bildschirm erscheint.

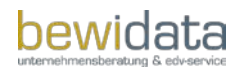

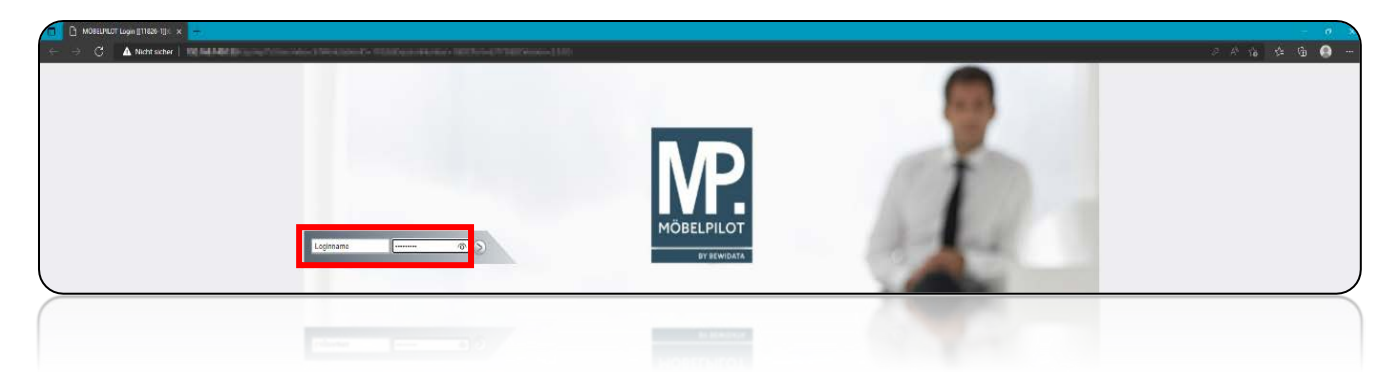

## <span id="page-5-0"></span>Browser Google Chrome:

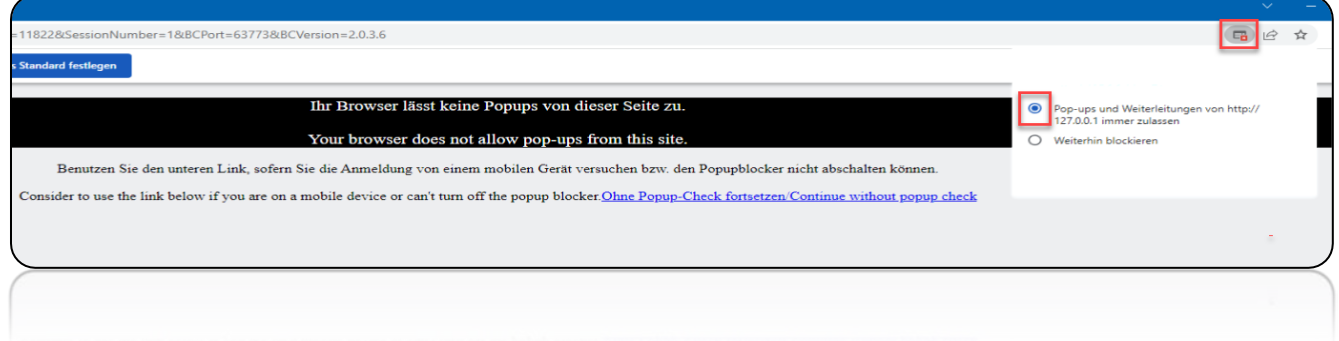

Klicken Sie auf den gekennzeichneten Button und danach wählen Sie danach die Option "Popups und Umleitungen ..... immer zulassen.

Im Anschluss laden Sie bitte die Seite noch einmal neu und der gewohnte MÖBELPILOT Anmelde-Bildschirm erscheint.

## <span id="page-5-1"></span>Browser Firefox:

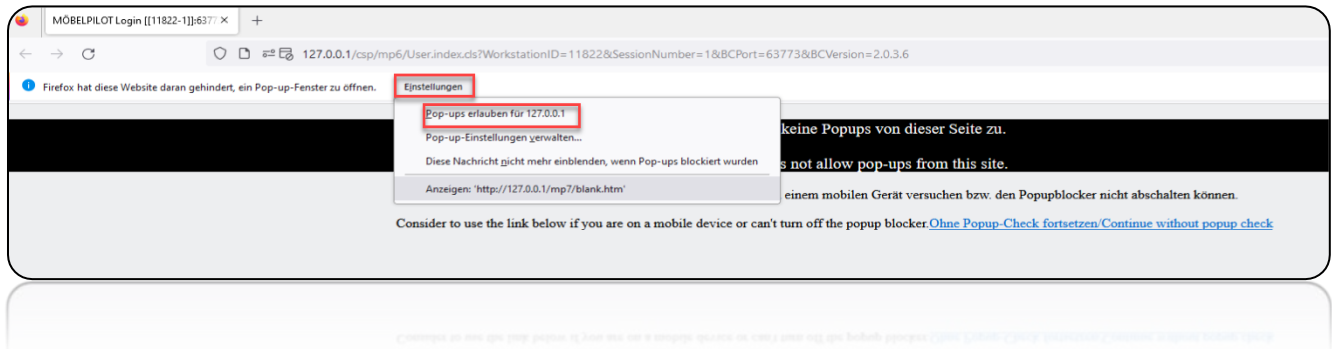

Klicken Sie auf die Schaltfläche "Einstellungen" und danach wählen Sie die Option "Pop-ups erlauben für ….

Im Anschluss laden Sie bitte die Seite noch einmal neu auf. Danach erscheint die MÖBELPILOT-Anmeldeseite.

## <span id="page-6-0"></span>Start weiterer Sitzungen

Um weitere Sitzungen zu starten gibt es nun mehrere Möglichkeiten.

• Über den neu hinzugefügten MP Button unten links im MÖBELPILOT-Menü:

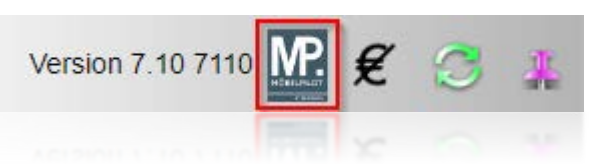

• Über das BEWIDATAConnect Fenster:

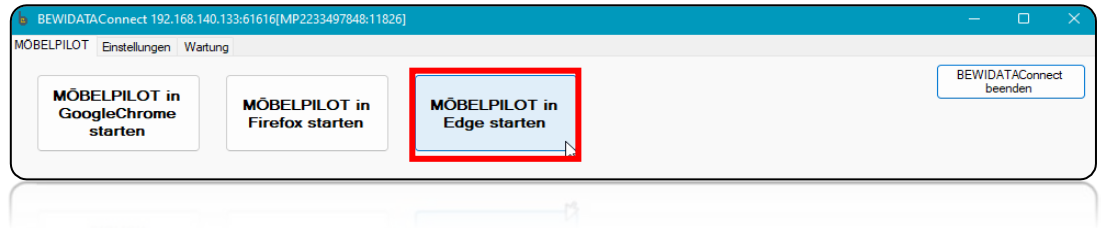

• Über die auf dem Desktop neu angelegte Verknüpfung(en):

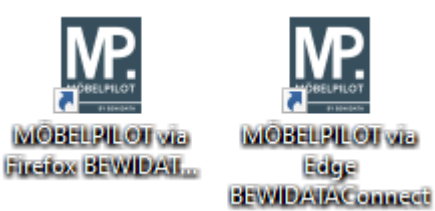

# <span id="page-6-1"></span>Angelegte Verknüpfungen bearbeiten oder löschen

Seit der MÖBELPILOT-Version 7.10, Build 7095 ist es möglich, zu steuern, was mit den automatisch angelegten Verknüpfungen geschehen soll. Sollten Sie noch mit einer Vorgänger-Version arbeiten, führen Sie zunächst ein MÖBELPILOT-Update aus. Ggf. werden Sie im nächsten Schritt auf dem MÖBELPILOT-Startbildschirm aufgefordert, Ihre BEWIDATAConnect-Version upzudaten. Die Einstellmöglichkeiten finden sich in der BEWIDATAConnect-Version 2.0.2.0.

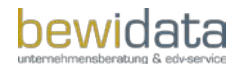

Sind die notwendigen Updates erfolgt, können Sie mit Doppelklick auf das "b"-Symbol in der Desktopleiste unten rechts. In dem sich öffnenden Fenster klicken Sie auf den Reiter "Einstellungen":

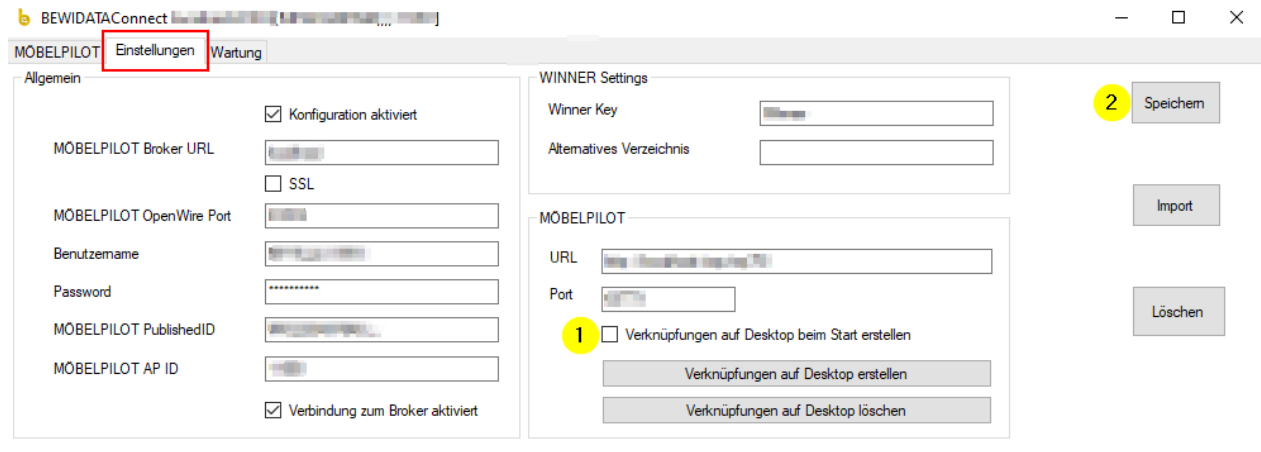

Version: 2.0.2.0

Entfernen Sie hier das Häkchen "Verknüpfungen auf Desktop beim Start erstellen" und speichern Sie die Änderung.

Die hier beschriebenen Einstellungsmöglichkeiten unter BEWIDATAConnect können von MÖBELPILOT-Anwendern mit entsprechenden Berechtigungen übersteuert werden; dies geschieht durch globale Einstellungen im MÖBELPILOT (ab oben genannter Version). Rufen Sie dazu das Formular "ESB-Einstellungen" auf, welches Sie unter Systemvorgaben  $\rightarrow$  ESB finden.

Sie haben hier die folgenden Einstellungsoptionen:

BEWIDATAConnect Standardverknüpfungen

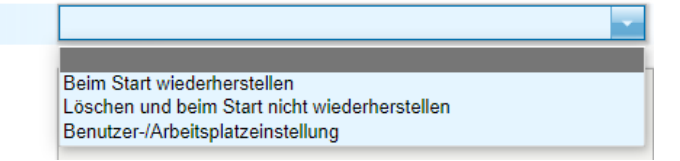

- **Beim Start wiederherstellen**: Bei jedem Neustart der Software/des PCs werden die Standardverknüpfungen wieder erstellt.
- **Löschen und beim Start nicht wiederherstellen**: Die angelegten Verknüpfungen werden bei Neustart vom Desktop entfernt.
- **Benutzer-/Arbeitsplatzeinstellung**: Der Anwender kann auf seinem Arbeitsplatz die Verknüpfungen beliebig erstellen/löschen/umbenennen. Diese individuellen Einstellungen bleiben bei Neustart erhalten.

Es ist zwingend erforderlich, im Anschluss BEWIDATAConnect neu zu starten. Klicken Sie dazu mit der rechten Maustaste auf das "b"-Symbol in der Desktopleiste unten rechts und anschließend auf "Beenden".

Starten Sie BEWIDATAConnect danach neu – entweder über das BEWIDATAConnect-Logo auf dem Desktop:

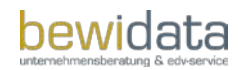

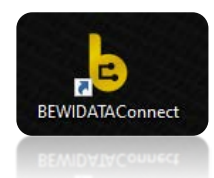

oder über den BEWIDATAConnect-Eintrag unter dem Windows-Menü:

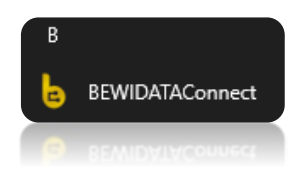